## «Работа профессиональных образовательных организаций с федеральными информационными системами в 2018 году»

Зотова Александра Александровна, заместитель директора по учебной работе ГБУ ДПО ННИЦ Постановление правительства Российской Федерации от 26 августа 2013 года № 729

**"О федеральной информационной системе "Федеральный реестр сведений о документах об образовании и (или) о квалификации, документах об обучении""**

## Система проверки данных

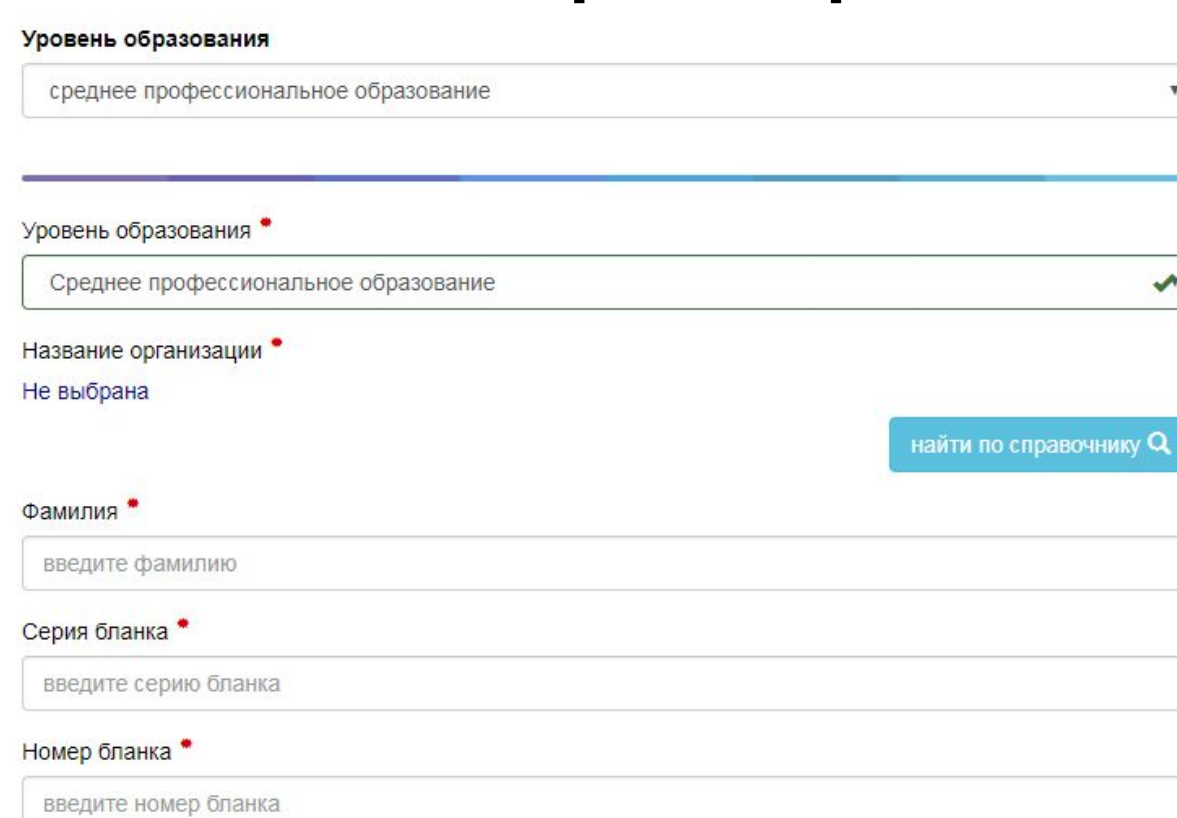

#### Дата выдачи

укажите дату выдачи

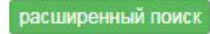

 $\blacksquare$ 

 $\pmb{\mathrm{v}}$ 

 $\overline{\mathcal{M}}$ 

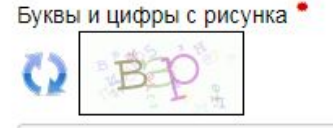

# Этапы работы с системой ФИС ФРДО

- 1. Настройка личного кабинета в закрытой части портала системы ФИС ФРДО
- 2. Внесение данных в шаблон Excel
- 3. Проверка данных
- 4. Создание пакета данных в системе ФИС ФРДО
- 5. Подписание и отправка пакета данных в системе ФИС ФРДО

### Этап 1. Настройка личного кабинета в закрытой части портала ФИС ФРДО

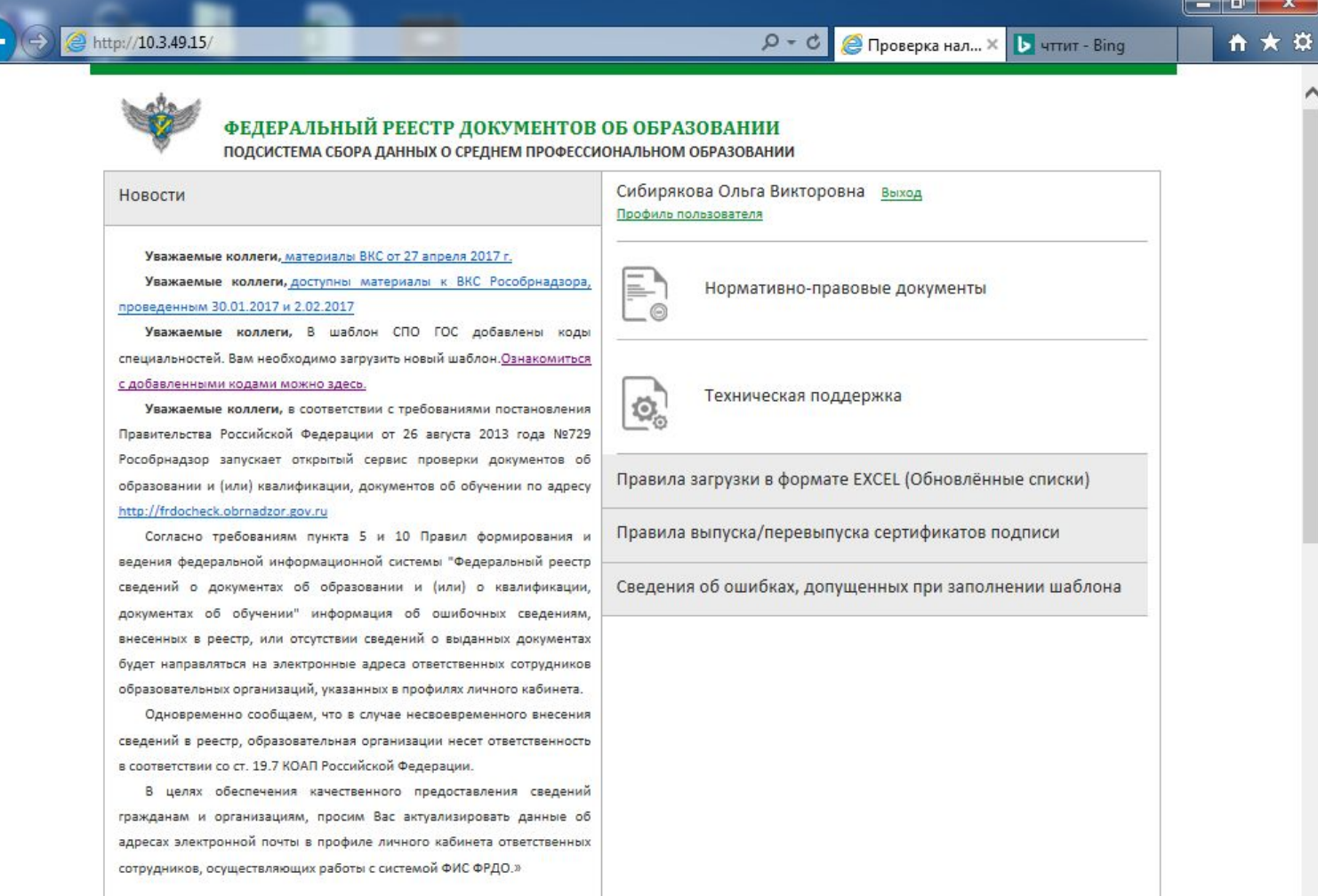

На закрытом портале ФРДО СПО размещена информация о статистике внесения сведений организациями СПО (Скачать)

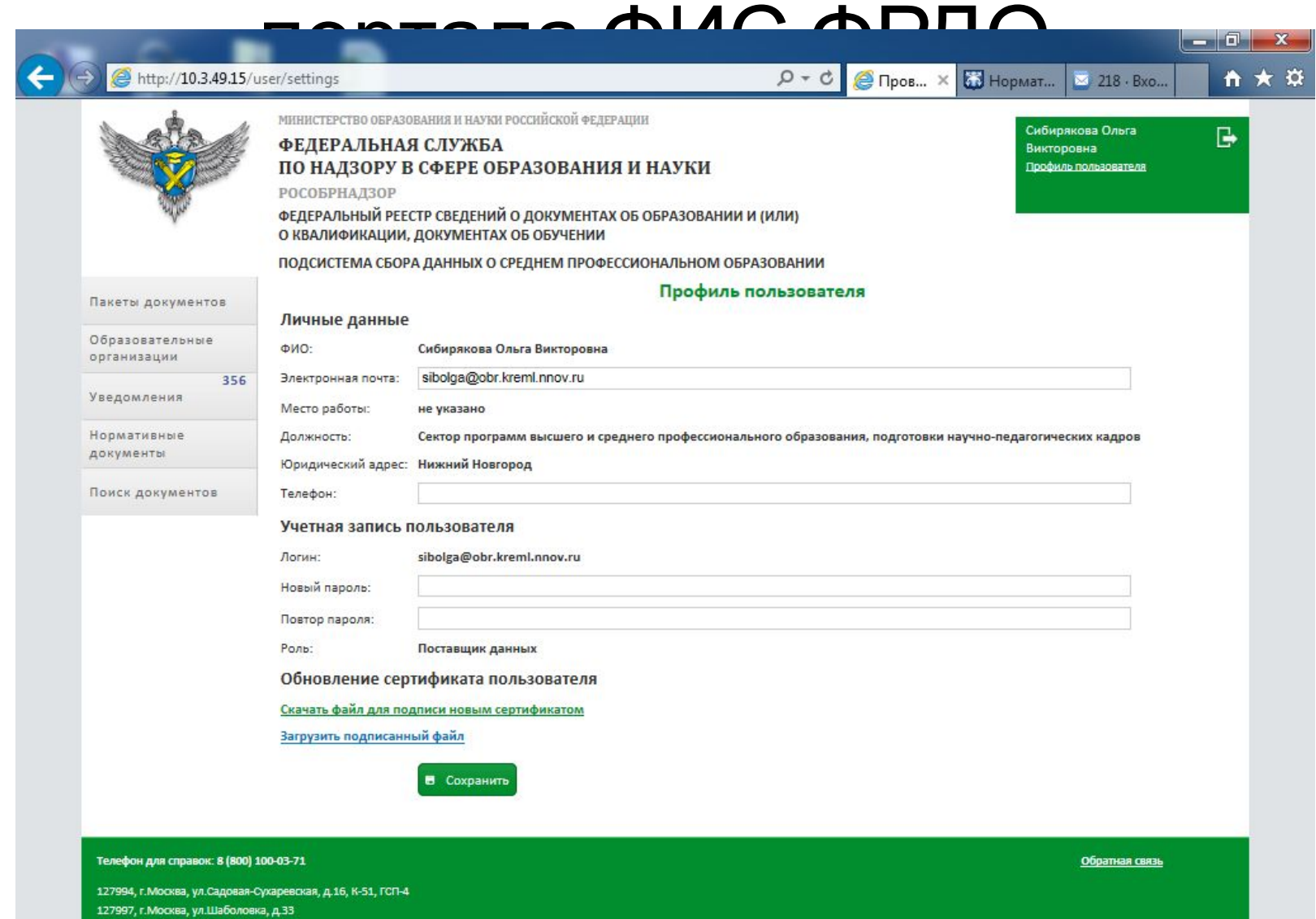

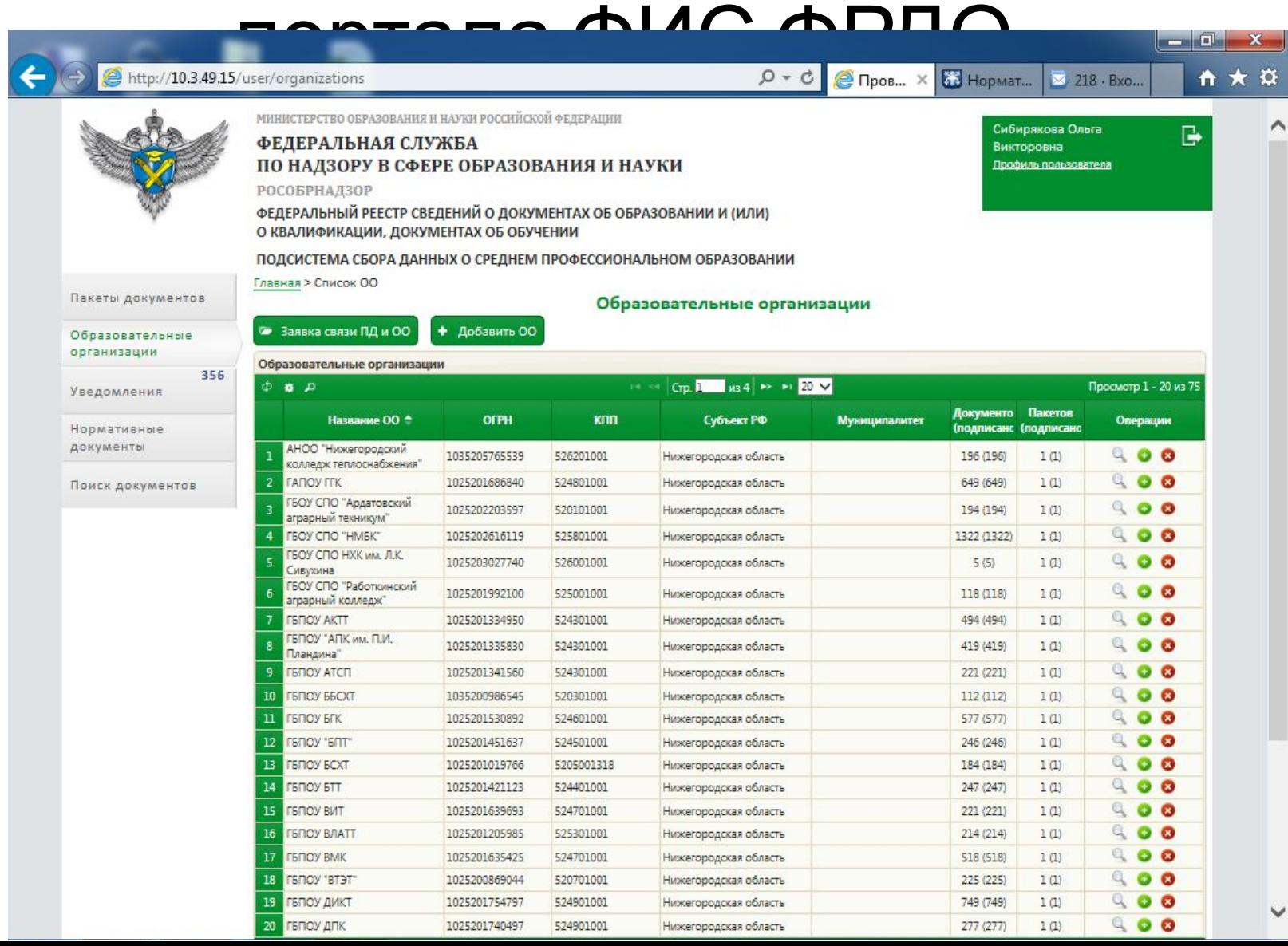

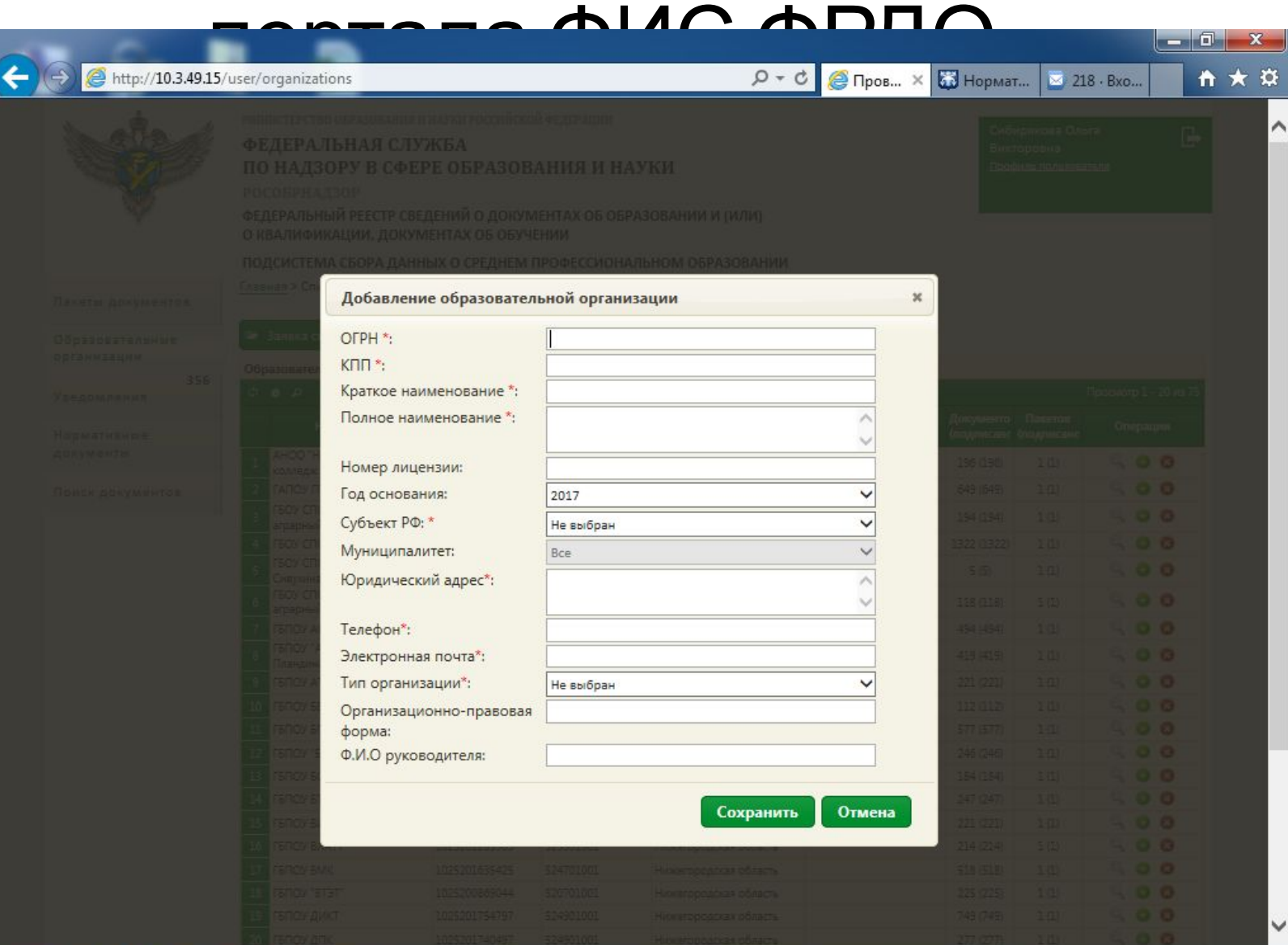

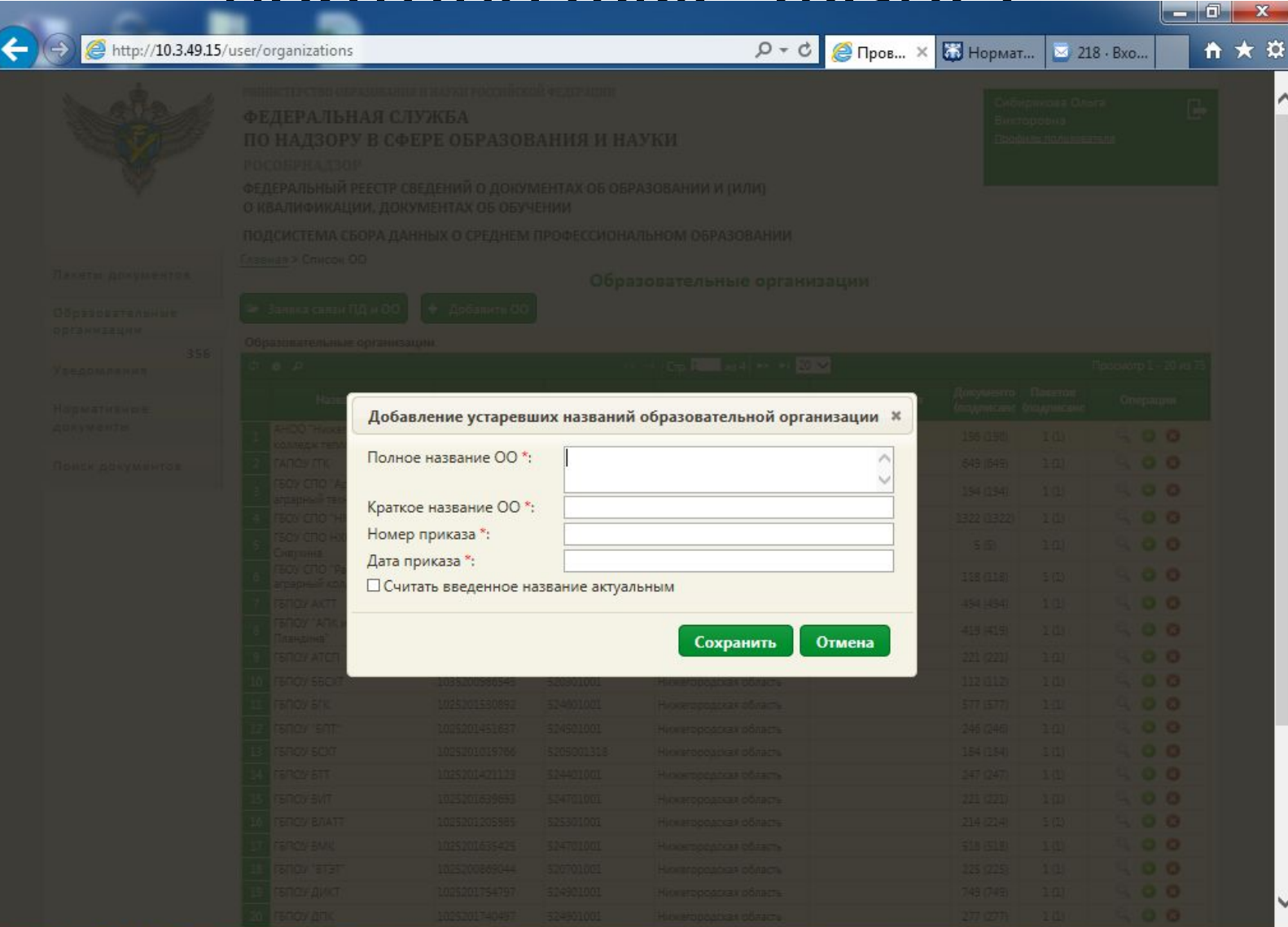

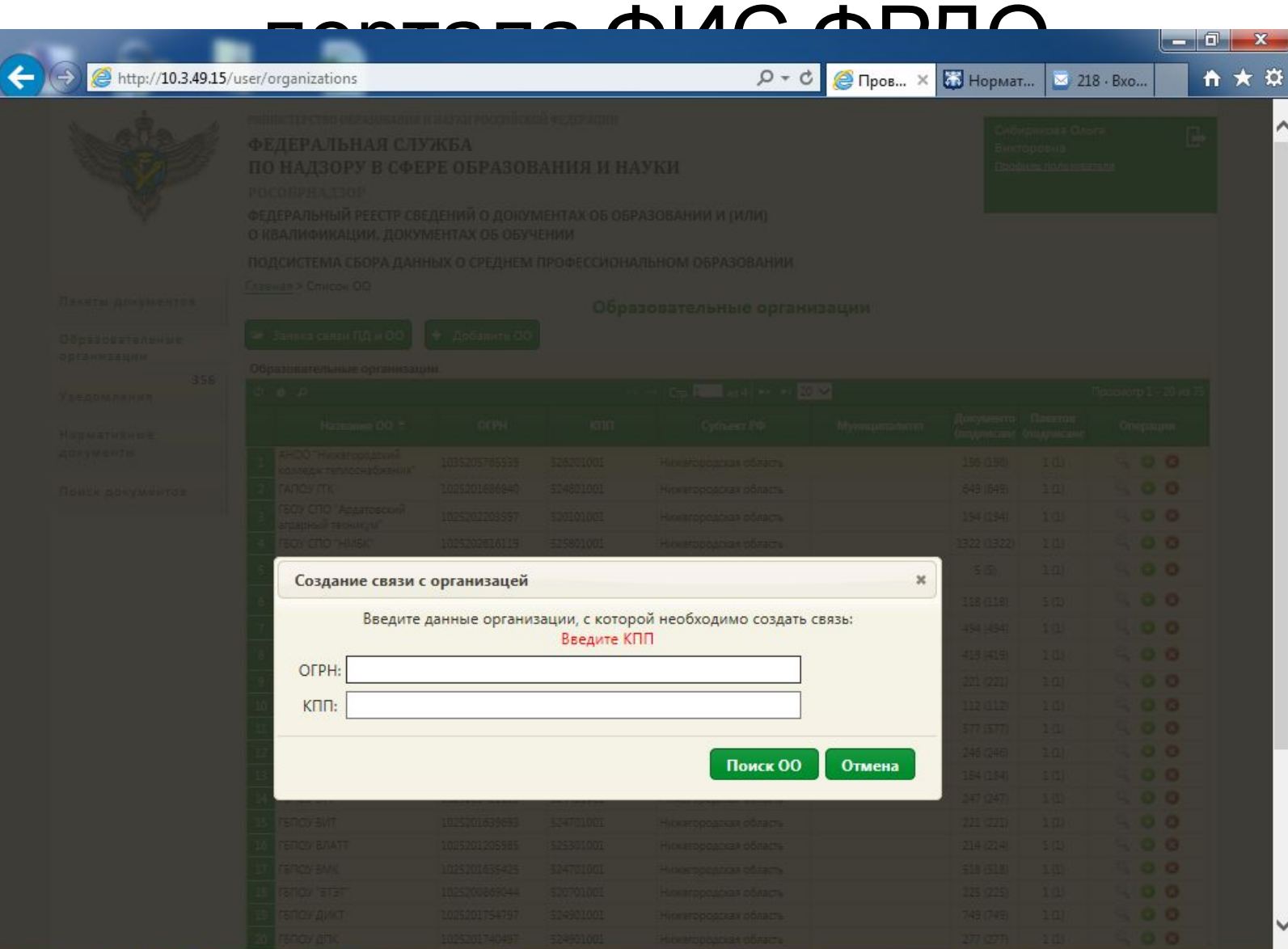

## Этап 1. Настройка личного кабинета в закрытой части портала ФИС ФРДО

При создании связи с организацией система просит подгрузить документ в формате .pdf.

На данный момент этим документом является приказ о назначении ответственного лица за работу в системе ФИС ФРДО.

### Этап 1. Настройка личного кабинета в закрытой части  $\mathbf{L} = \mathbf{L} \cdot \mathbf{L}$

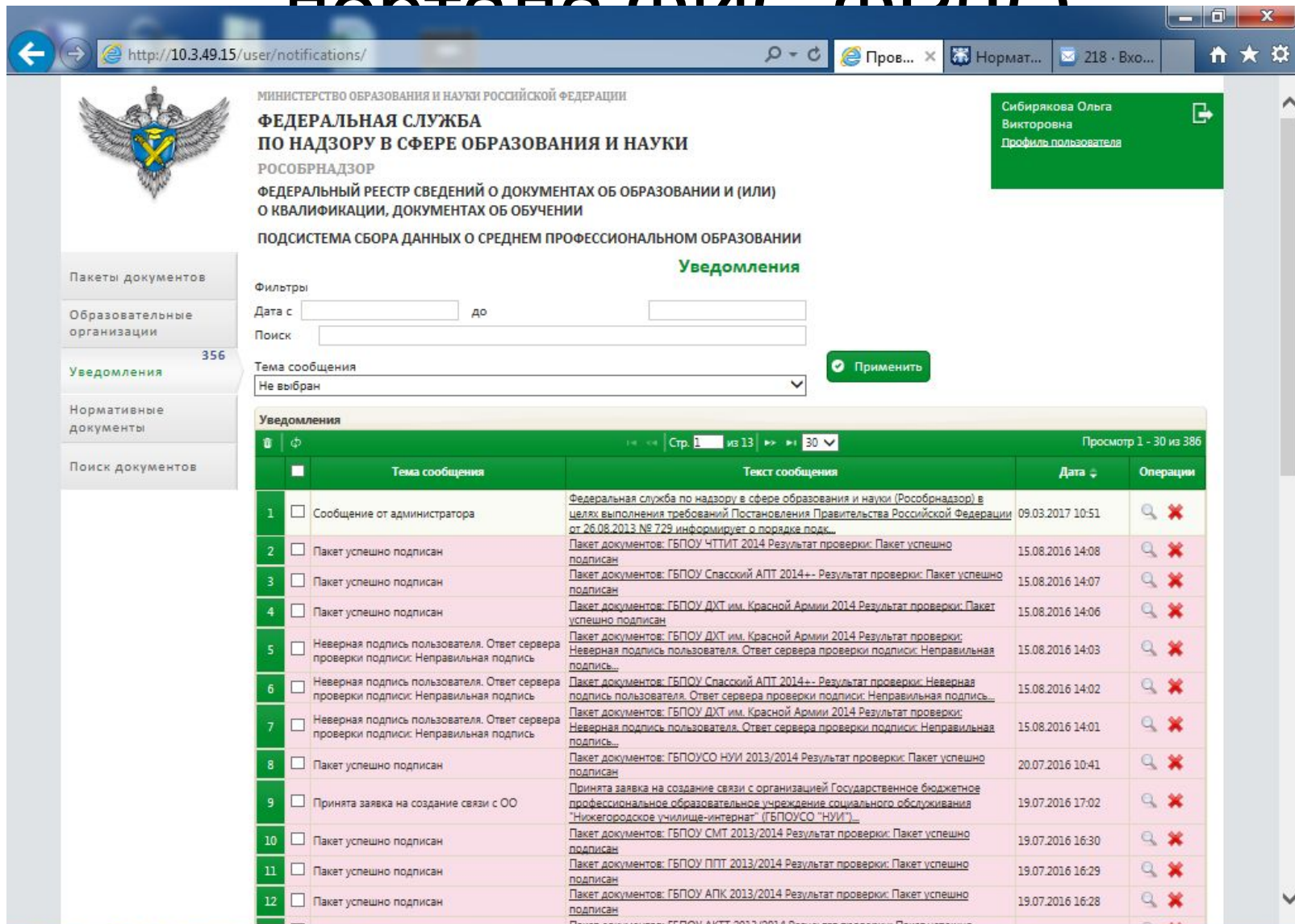

Этап 1. Настройка личного кабинета в закрытой части портала ФИС ФРДО Информацию о переименовании существующего учреждения необходимо добавлять с помощью раздела «Операции», нажав на кнопку напротив наименования организации.

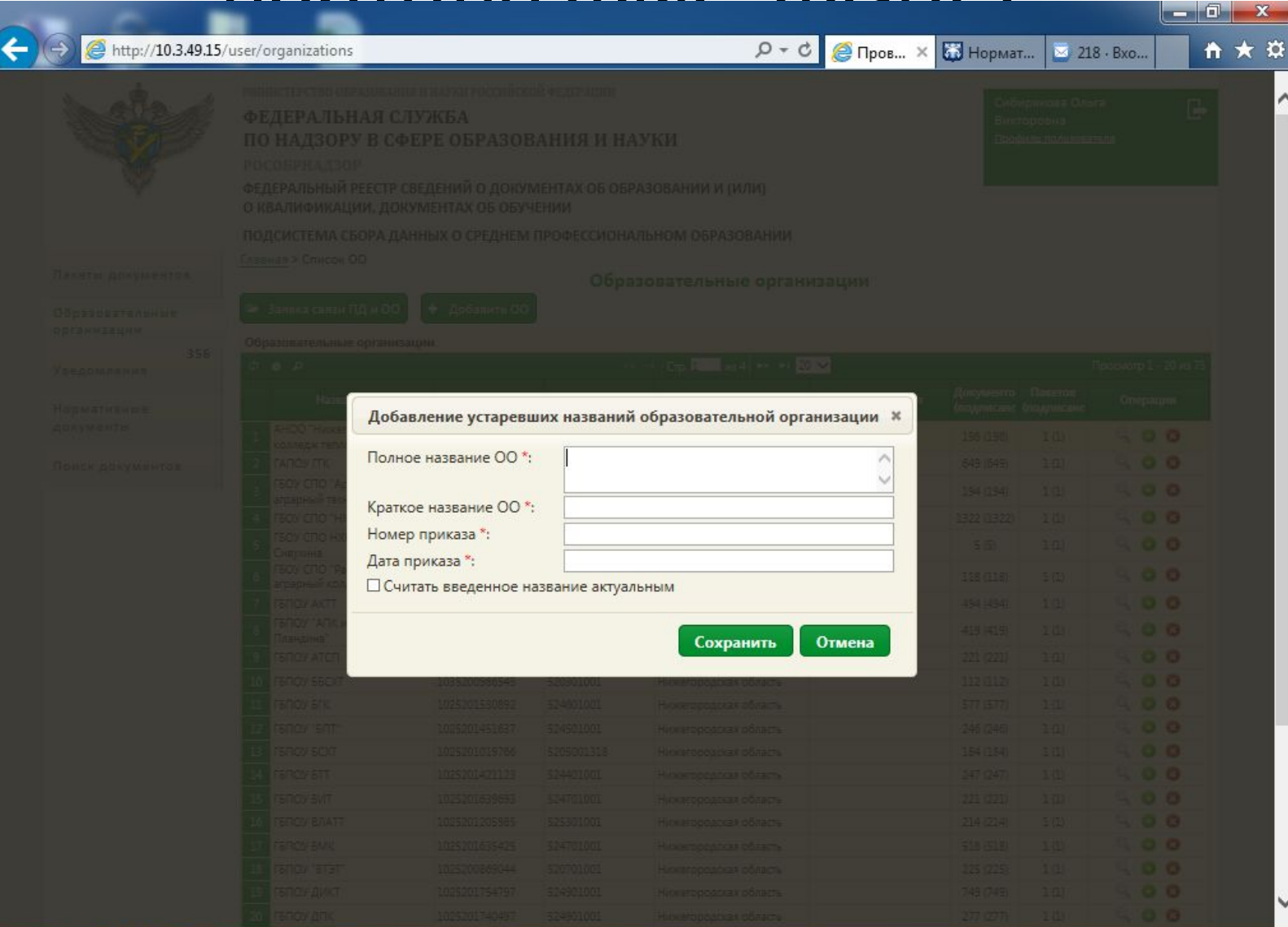

Этап 1. Настройка личного кабинета в закрытой части портала ФИС ФРДО Информацию об образовательных организациях, присоединенных к учреждению в прошлом (имеющие отличные от действующих ОГРН и КПП), необходимо добавить как информацию об отдельной образовательной организации, нажав кнопку «+ Добавить ОО».

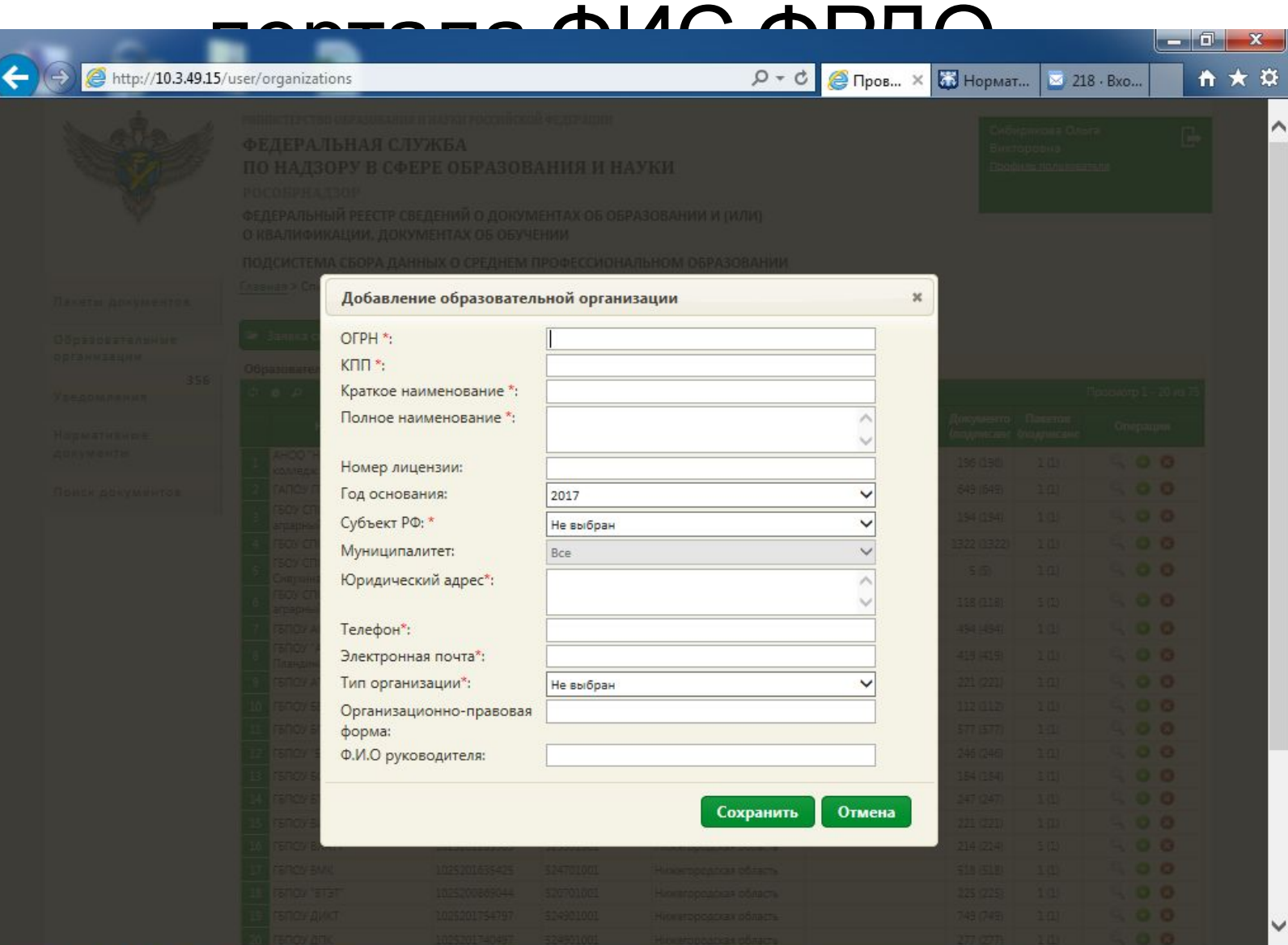

Для каждой образовательной организации необходим отдельный шаблон Excel.

Например, в 2009 году дипломы выдавали две организации *M*(ОГРН – 1234567890, КПП – 12345) и *N*(ОГРН – 4567890123, КПП – 34567) , которые впоследствии стали организацией *P*.

В систему ФИС ФРДО необходимо:

- 1. Загрузить пакет данных о дипломах M, наименовав его *M* 2009. В пакет загружается шаблон с наименованием 1234567890-12345-любое слово.xlsx).
- 2. Загрузить пакет данных о дипломах N, наименовав его *N* 2009. В пакет загружается шаблон с наименованием 4567890123-34567-любое слово.xlsx).

- 1. Убедитесь в том, что Ваш шаблон не устарел.
	- 2. Шаблоны ГОС и ФГОС, ФГОС 3+
	- 3. Версия Microsoft Excel 2010 и выше

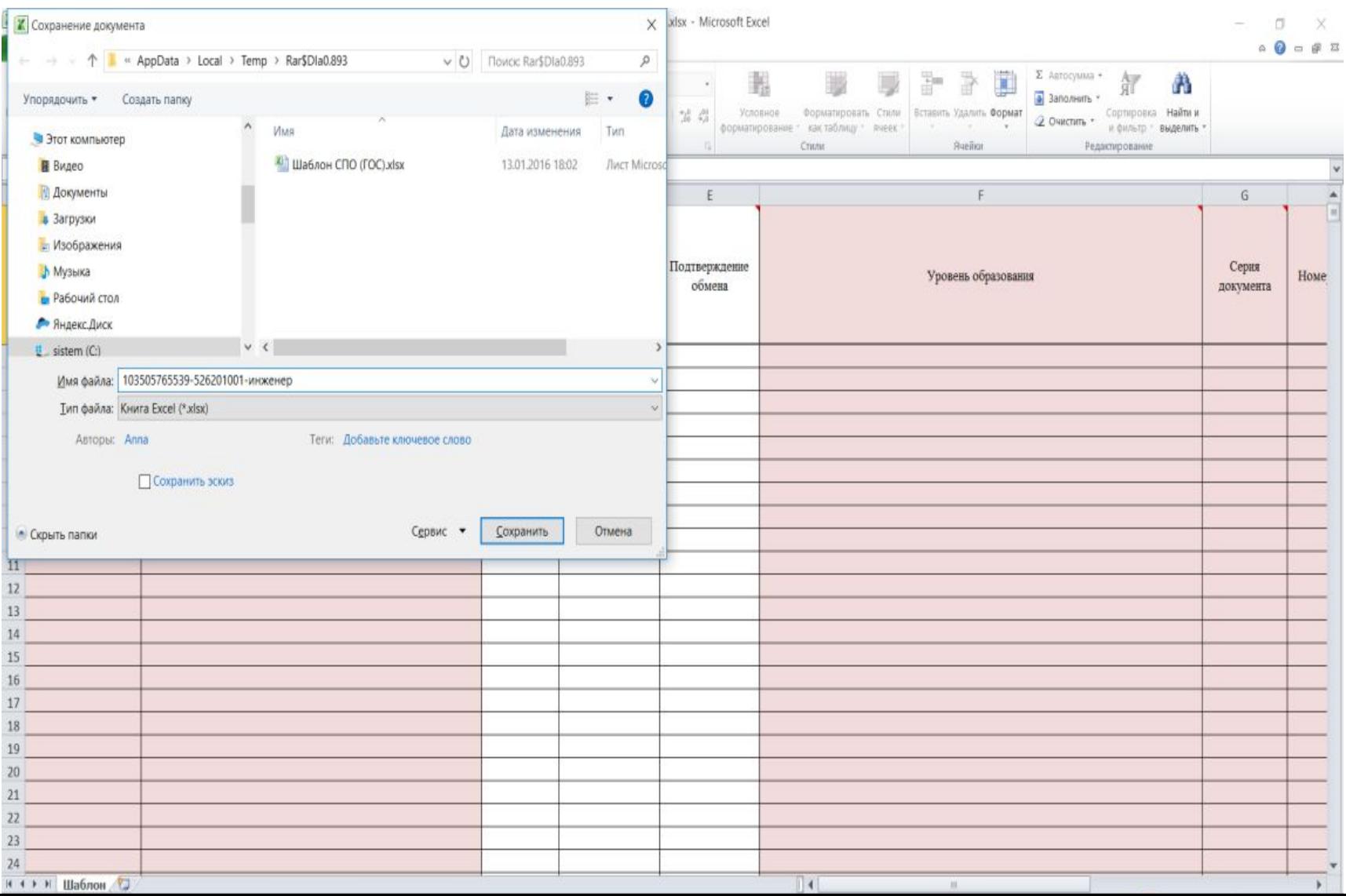

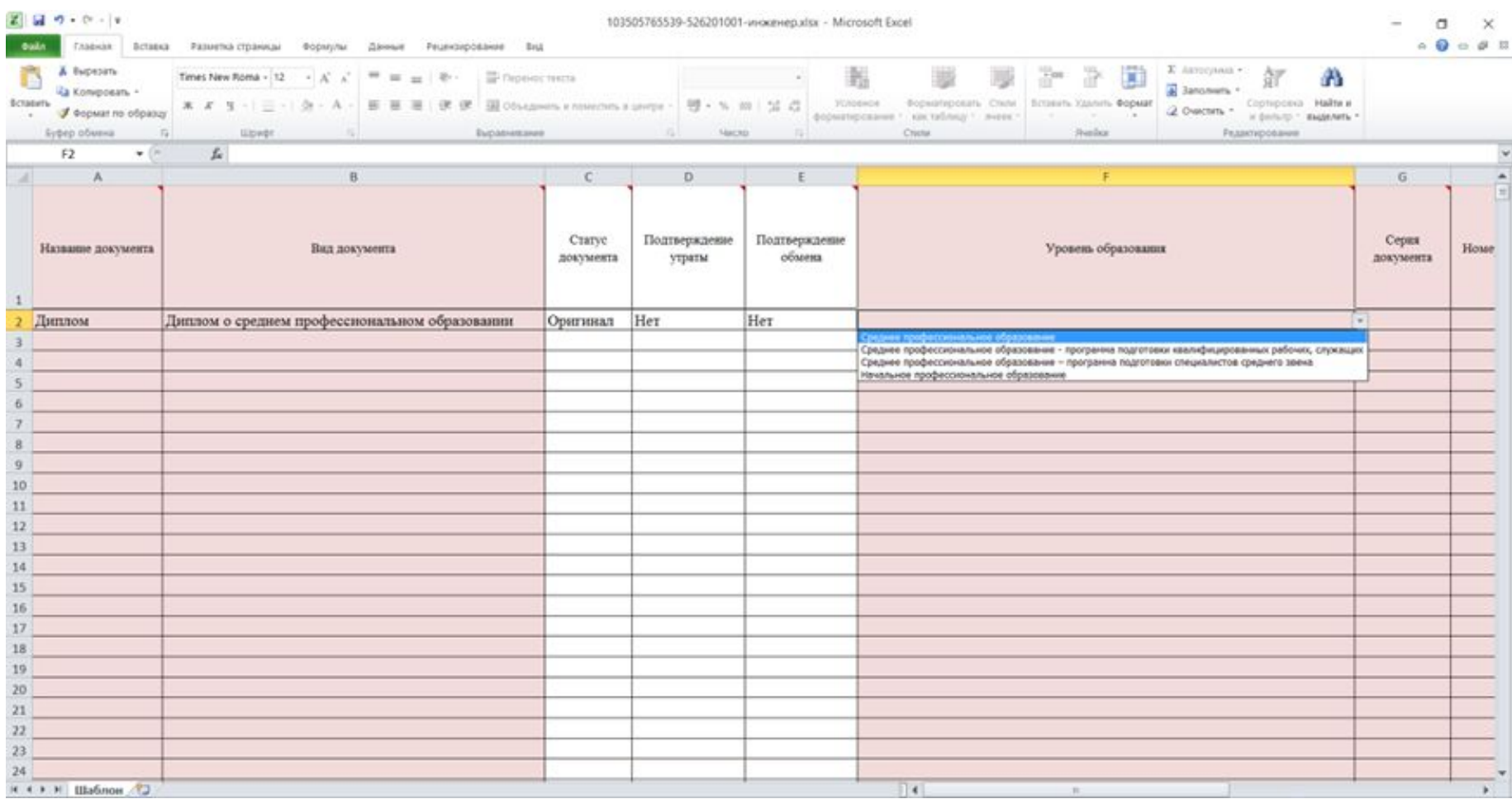

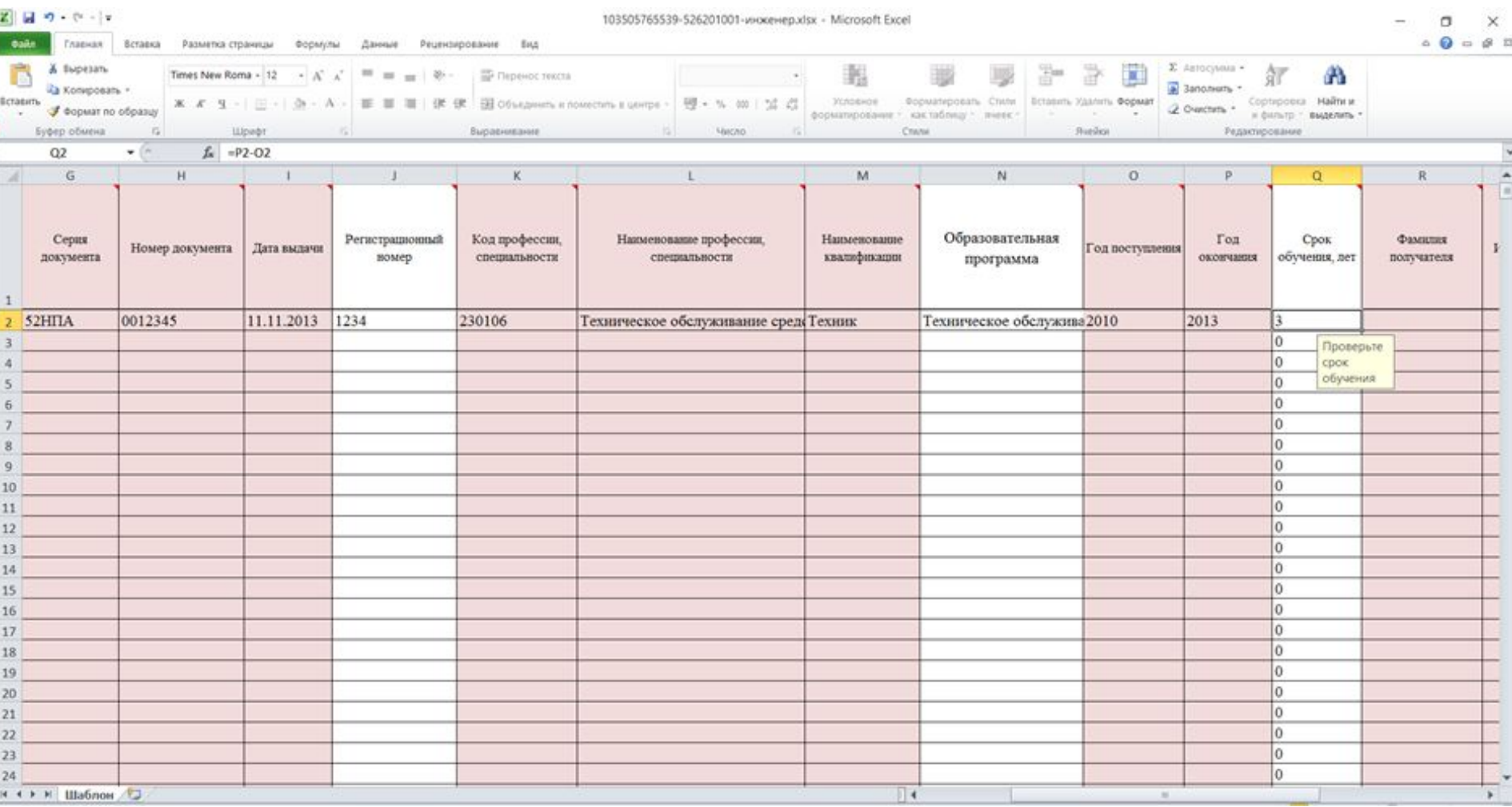

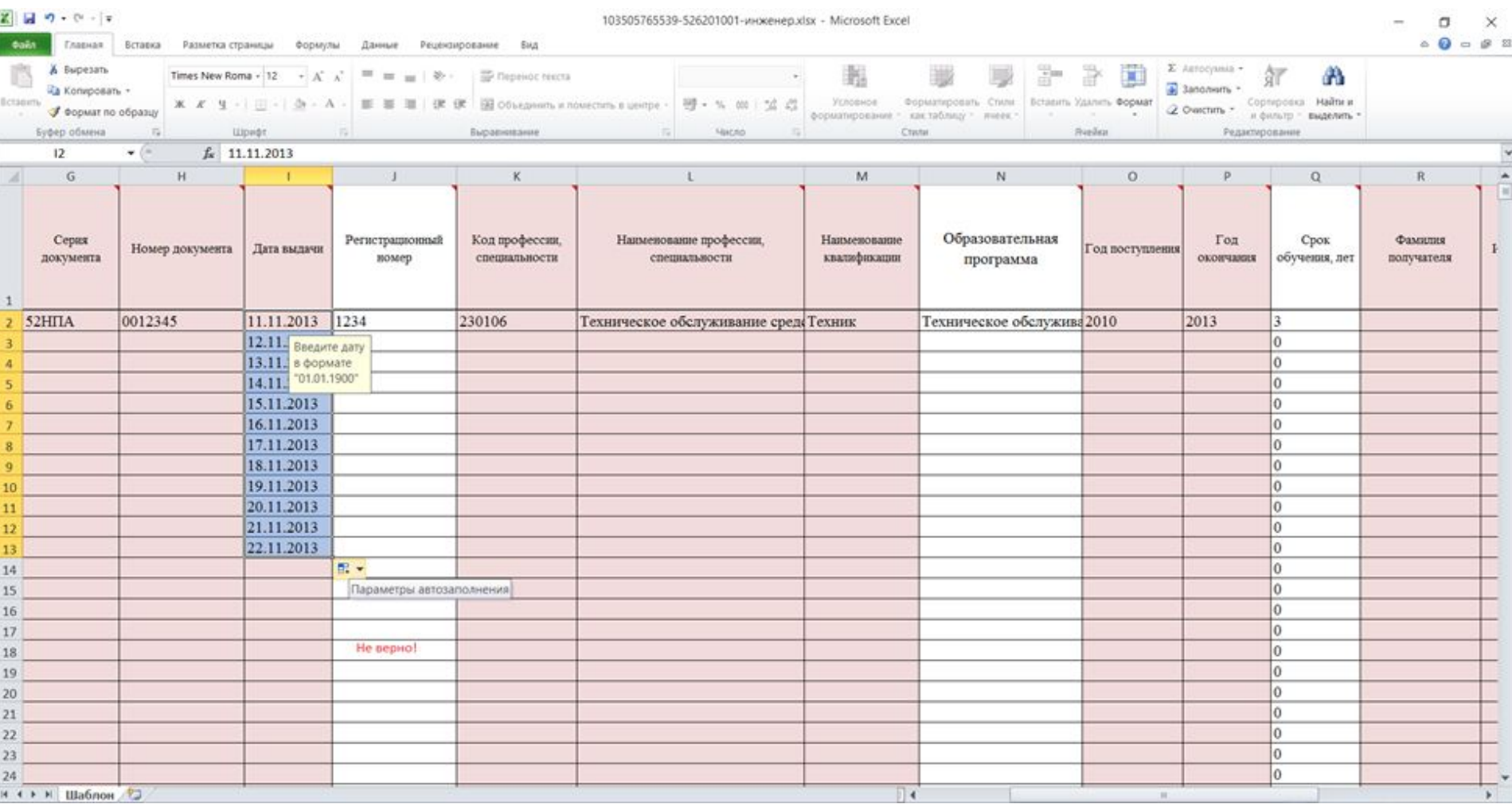

![](_page_22_Picture_14.jpeg)

# Этап 3. Проверка данных

- 1. Копирование документа в новый файл Microsoft Excel.
- 2. Проверка данных
- 3. Исправление ошибок в исходном файле.

## Этап 3. Проверка данных

### • Проверка правописания

![](_page_24_Picture_16.jpeg)

# Этап 3. Проверка данных

- Проверка правильности указания пола
- Проверка дат получения диплома

![](_page_26_Picture_19.jpeg)

![](_page_27_Picture_19.jpeg)

![](_page_28_Picture_33.jpeg)

Телефон для справок: 8 (800) 100-03-71

Обратная связь

127994, г. Москва, ул. Садовая-Сухаревская, д.16, К-51, ГСП-4 127997, г. Москва, ул. Шаболовка, д.33

2015 © Рособрнадзор, при перепечатке и копировании материалов сайта ссылка на Рособрнадзор является обязательной

![](_page_29_Picture_26.jpeg)

 $\langle$ 

![](_page_30_Picture_25.jpeg)

≺

### Этап 5. Подписание и отправка пакета данных в системе ФИС ФРДО

#### Пакет не содержит ошибок, но сохраняется в новых как не

![](_page_31_Picture_65.jpeg)

### Пакет имеет ошибки, которые необходимо исправить

![](_page_31_Picture_66.jpeg)

## Этап 5. Подписание и отправка пакета данных в системе ФИС

![](_page_32_Picture_24.jpeg)

### Постановление правительства Российской Федерации от 26 августа 2013 3. Включению в информационную Систему подлежат сведения, указанные в

документе в соответствии с образцом документа, установленным на дату выдачи документа, по перечню согласно приложению.

Перечень сведений, вносимых в федеральную информационную систему "Федеральный реестр сведений о документах об образовании и (или) о квалификации, документах об обучении"

- 1. Наименование документа об образовании
- 2. Номер и серия бланка документа об образовании
- 3. Регистрационный номер и дата выдачи документа об образовании
- 4. Фамилия, имя, отчество (при наличии) лица, которому выдан документ
- 5. Наименование организации, выдавшей документ об образовании
- 6. Наименование образовательной программы, наименование профессии, специальности, направления подготовки (при наличии), наименование присвоенной квалификации (при наличии), срок обучения, год поступления на обучение, год окончания обучения
- 7. Сведения, подтверждающие факт утраты документа об образовании (для документа, по которому подтвержден факт утраты)
- 8. Сведения, подтверждающие факт обмена и уничтожения документа (для документа, по которому подтвержден факт обмена и уничтожения)

- На данный момент в системе отсутствует возможность добавления организаций, реорганизованных до 2002 года.
- Перед внесением дубликатов выданных дипломов об образовании необходимо внести оригиналы данных документов.
- Дипломы выданные ранее 1992 года в системе не учитываются.
- В 2018 году должны быть переданы данные вплоть до 2000 года.

- Новые контактные данные технической поддержки системы: frdo@inevm.ru
- Новая форма для подачи заявки на добавление кодов размещена на портале поддержки пользователей федеральных информационных систем.
- Коды профессий и специальностей добавляются в систему быстрее чем в шаблон.

- Сведения об ошибках, допущенных в пакетах данных - главная страница подсистемы ФИС ФРДО СПО
- Сведения об изменениях в системе во вкладке Уведомления и на главной странице подсистемы ФИС ФРДО СПО
- В 2018 году истекает срок действия ЭЦП

- При получении новой ЭЦП необходимо в систему внести новый сертификат:
- 1. Установить на рабочей станции в VipNET CSP обновленные контейнер ключей и сертификат.

2. В подсистеме ФИС ФРДО во вкладке Профиль пользователя выполнить шаги раздела «Обновление сертификата пользователя»

 $\mathbf{B}$ 

Профиль пользовател

![](_page_38_Picture_1.jpeg)

МИНИСТЕРСТВО ОБРАЗОВАНИЯ И НАУКИ РОССИЙСКОЙ ФЕЛЕРАЦИИ

**В** Сохранить

#### ФЕДЕРАЛЬНАЯ СЛУЖБА ПО НАДЗОРУ В СФЕРЕ ОБРАЗОВАНИЯ И НАУКИ

РОСОБРНАДЗОР

ФЕДЕРАЛЬНЫЙ РЕЕСТР СВЕДЕНИЙ О ДОКУМЕНТАХ ОБ ОБРАЗОВАНИИ И (ИЛИ) О КВАЛИФИКАЦИИ, ДОКУМЕНТАХ ОБ ОБУЧЕНИИ

ПОДСИСТЕМА СБОРА ДАННЫХ О СРЕДНЕМ ПРОФЕССИОНАЛЬНОМ ОБРАЗОВАНИИ

![](_page_38_Picture_45.jpeg)

При возникновении технических ошибок необходимо обращаться в ФЦТ:

+7 (495) 530 10 02, connect@rustest.ru